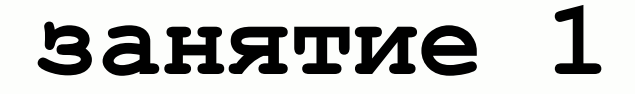

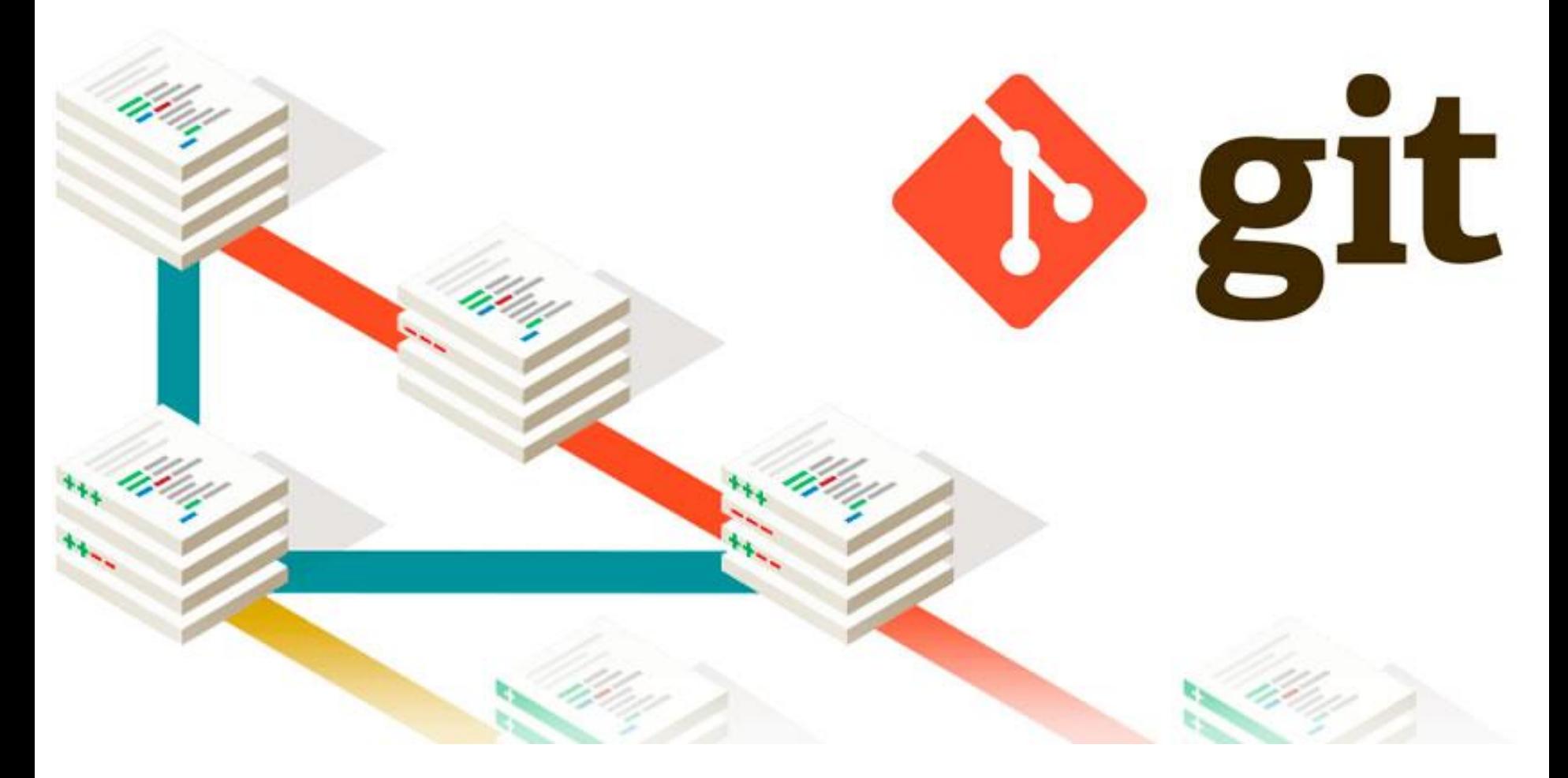

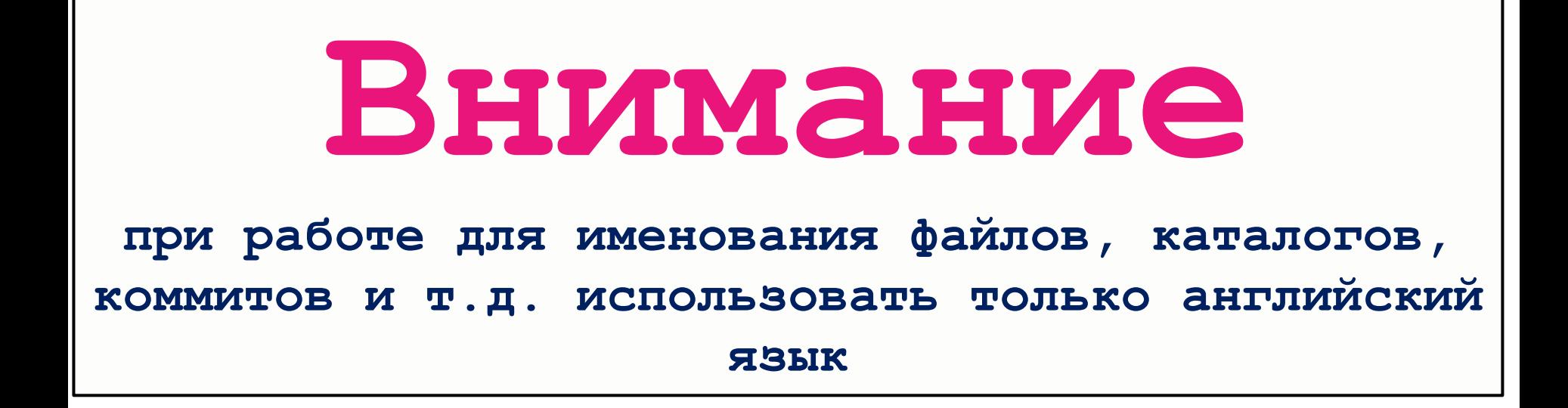

#### Software

GIT - https://git-scm.com/download/win

При установке выбирать

### Git 2.8.3 Setup

#### **Adjusting your PATH environment**

How would you like to use Git from the command line?

#### **O Use Git from Git Bash only**

This is the safest choice as your PATH will not be modified at all. You will only be able to use the Git command line tools from Git Bash.

#### Use Git from the Windows Command Prompt

This option is considered safe as it only adds some minimal Git wrappers to your PATH to avoid cluttering your environment with optional Unix tools. You will be able to use Git from both Git Bash and the Windows Command Prompt.

#### Use Git and optional Unix tools from the Windows Command Prompt

Both Git and the optional Unix tools will be added to your PATH.

Warning: This will override Windows tools like "find" and "sort". Only use this option if you understand the implications.

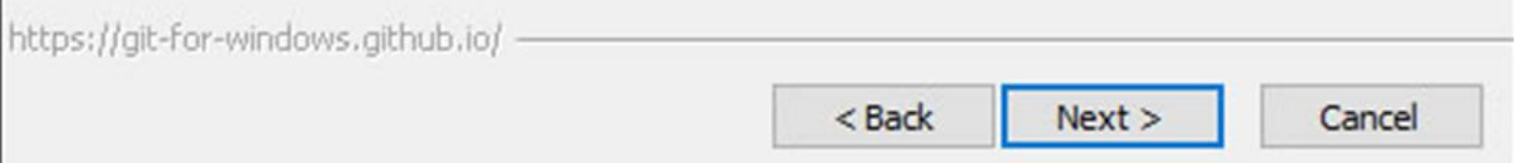

#### **GIT - при установке выбирать - 2**

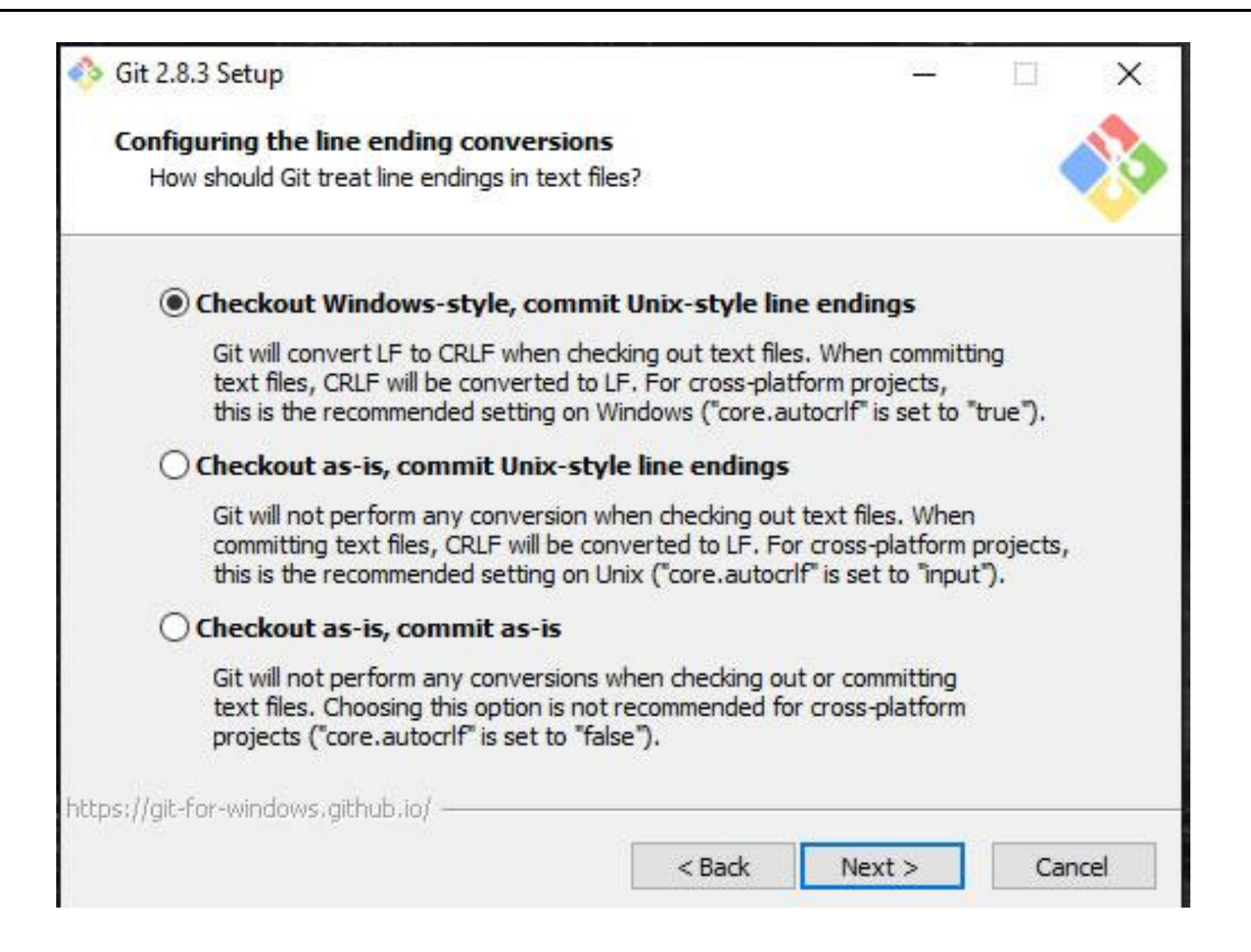

#### при установке выбирать 3 **GIT**

#### Git 2.8.3 Setup

#### Configuring the terminal emulator to use with Git Bash

Which terminal emulator do you want to use with your Git Bash?

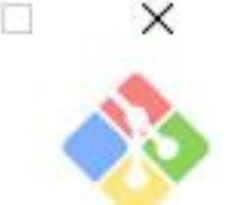

#### **O** Use MinTTY (the default terminal of MSYS2)

Git Bash will use MinTTY as terminal emulator, which sports a resizable window, non-rectangular selections and a Unicode font. Windows console programs (such as interactive Python) must be launched via 'winpty' to work in MinTTY.

#### Use Windows' default console window

Git will use the default console window of Windows ("cmd.exe"), which works well with Win32 console programs such as interactive Python or node.js, but has a very limited default scroll-back, needs to be configured to use a Unicode font in order to display non-ASCII characters correctly, and prior to Windows 10 its window was not freely resizable and it only allowed rectangular text selections.

https://git-for-windows.github.io/

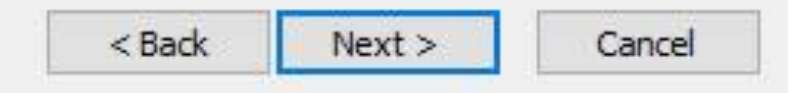

**Базовая настройка GIT**

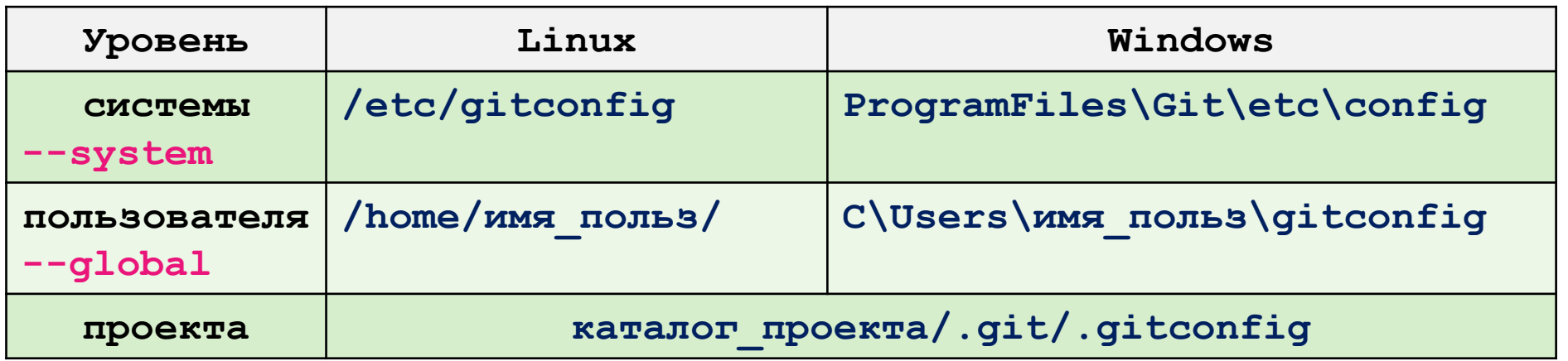

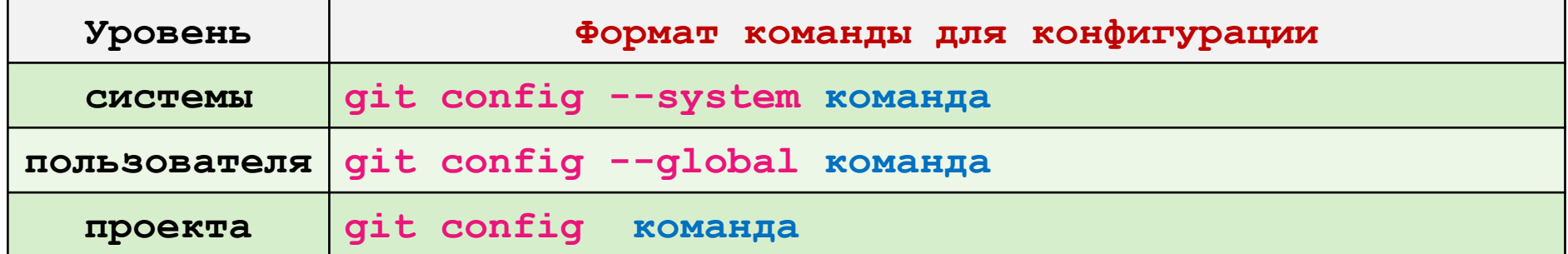

**Практика - базовая настройка GIT**

- **1. В проводнике зайти в каталог D:/projects/01\_html**
- **2. Правой кнопкой мыши вызвать контекстное меню и выбрать Git Bash Here**

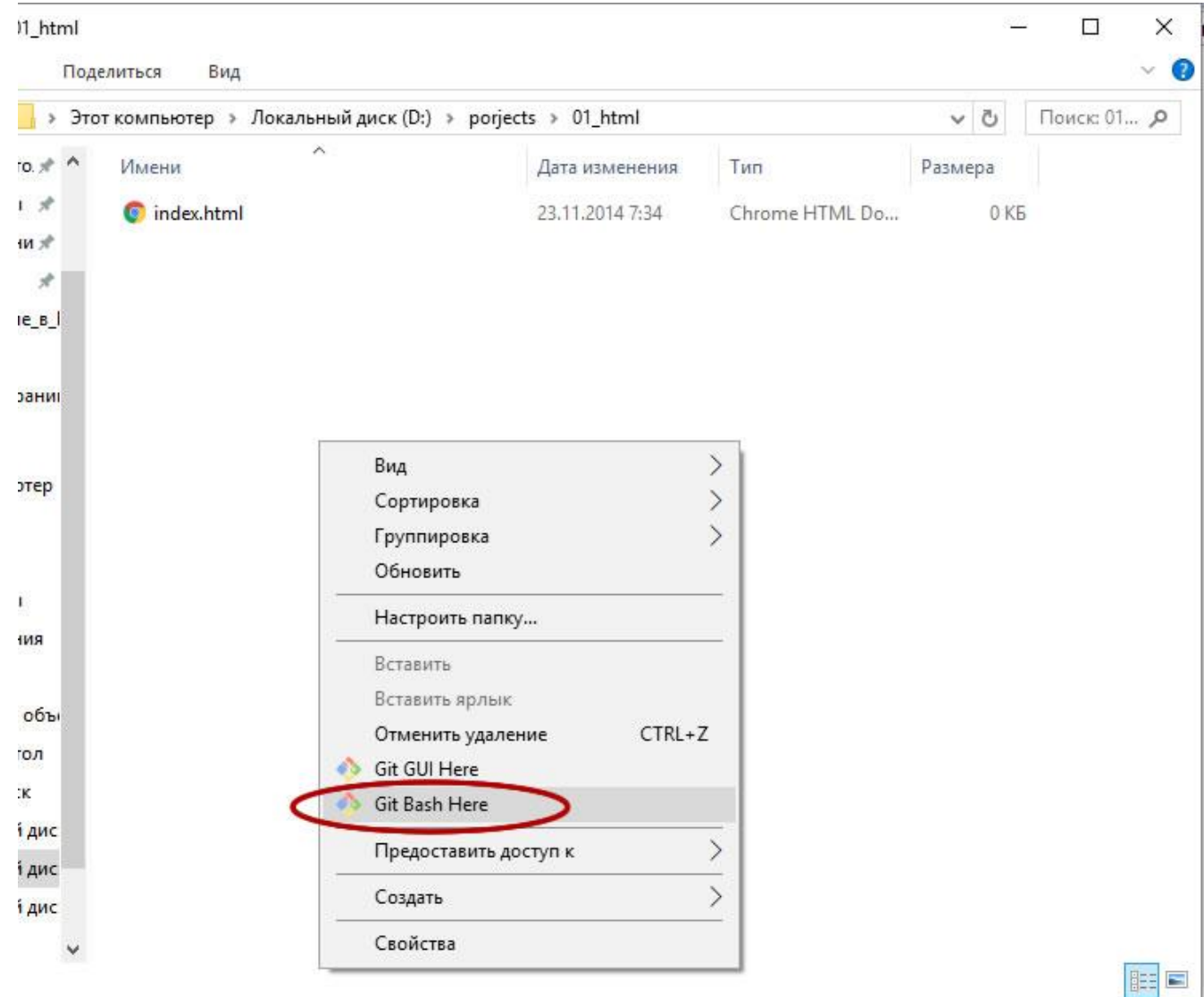

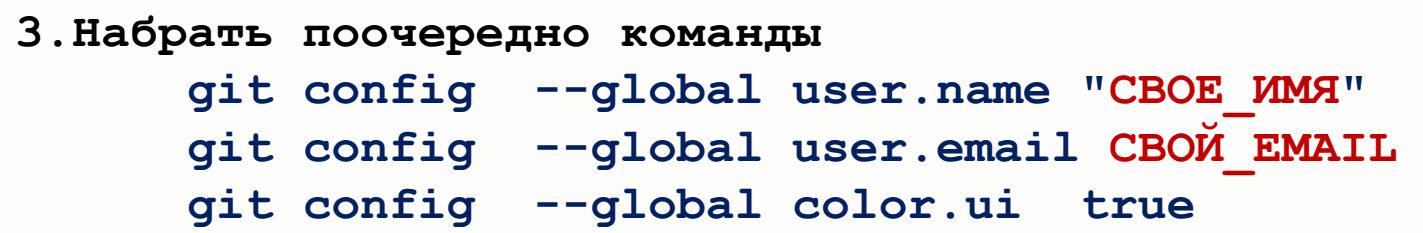

## roman@roman-pc MINGW32 /d/porjects/01\_html<br>\$ git config --global user.name "Bill Geitz"

MINGW32:/d/porjects/01\_html

### roman@roman-pc MINGW32 /d/porjects/01\_html<br>\$ git config --global user.email myemal@com.ua

MINGW32:/d/porjects/01\_html

# roman@roman-pc MINGW32 /d/porjects/01\_html<br>\$ git config --global color.ui true

```
4. Проверка настроек
     git config –list
     git config user.name
```
# roman@roman-pc MINGW32 /d/porjects/01\_html<br>\$ git config --list

**git help -> выведет список команд**

**git help log -> справка по конкретной команде**

 **Перемещение по тексту**

 **пробел(или f) -> следующая страница**

- **b -> предыдущая страница**
- **q -> выход из справки**

#### **набираем команду git init**

MINGW32:/d/poriects/01 html

roman@roman-pc MINGW32 /d/porjects/01\_html git init Initialized empty Git repository in D:/porjects/01\_html/.git/ roman@roman-pc MINGW32 /d/porjects/01\_html (master) Я

**Теперь каталог проекта – это репозиторий файлов проекта, и GIT будет отслеживать все сделанные в нем изменения.**

**В каталоге проекта создается каталог .git где будут хранится служебные файлы GIT и все изменения, сделанные в проекте**

**Из командной строки можно увидеть этот каталог набрав команду ls –la** 

**Концепция GIT**

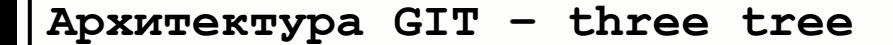

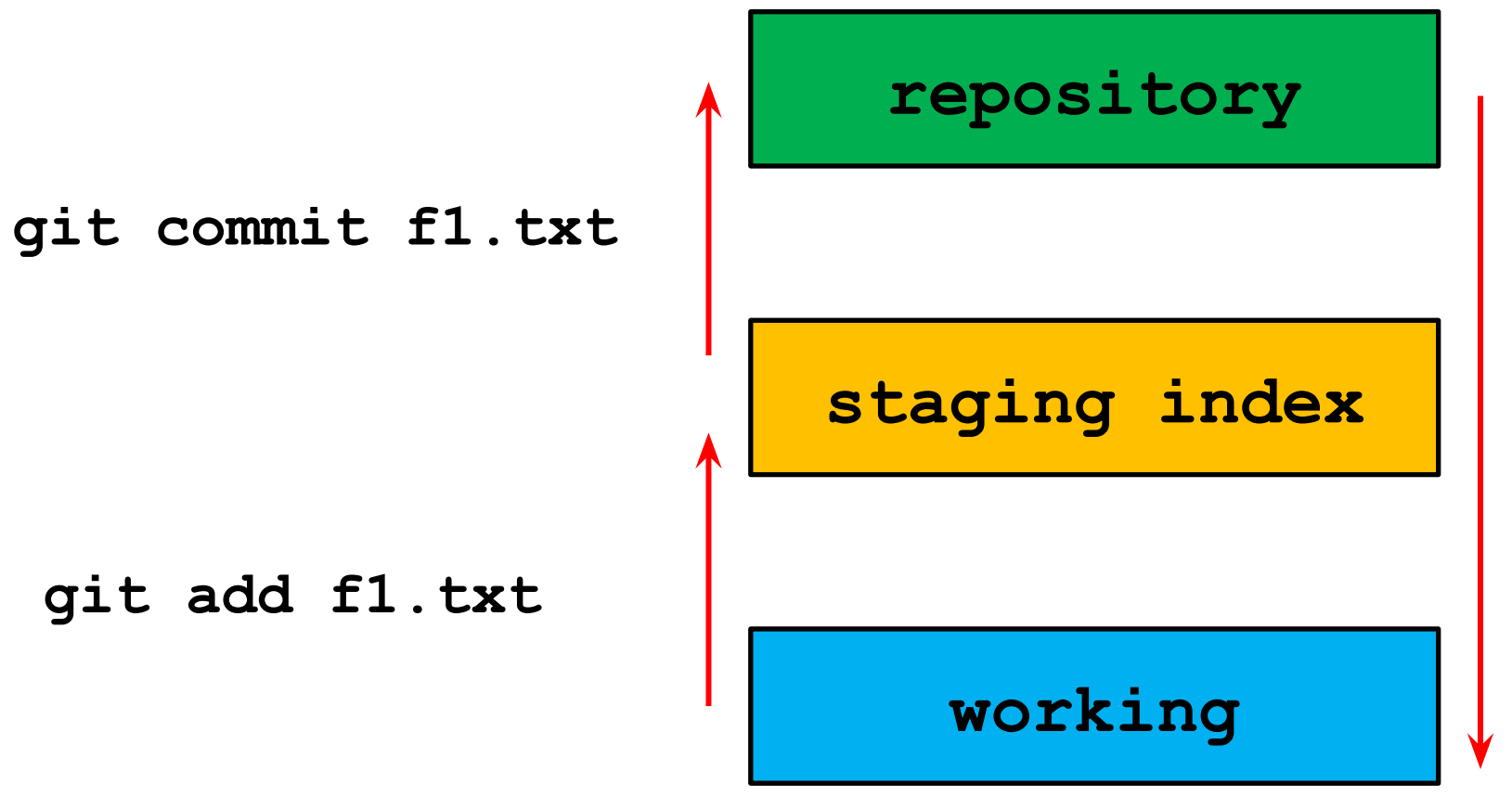

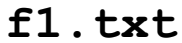

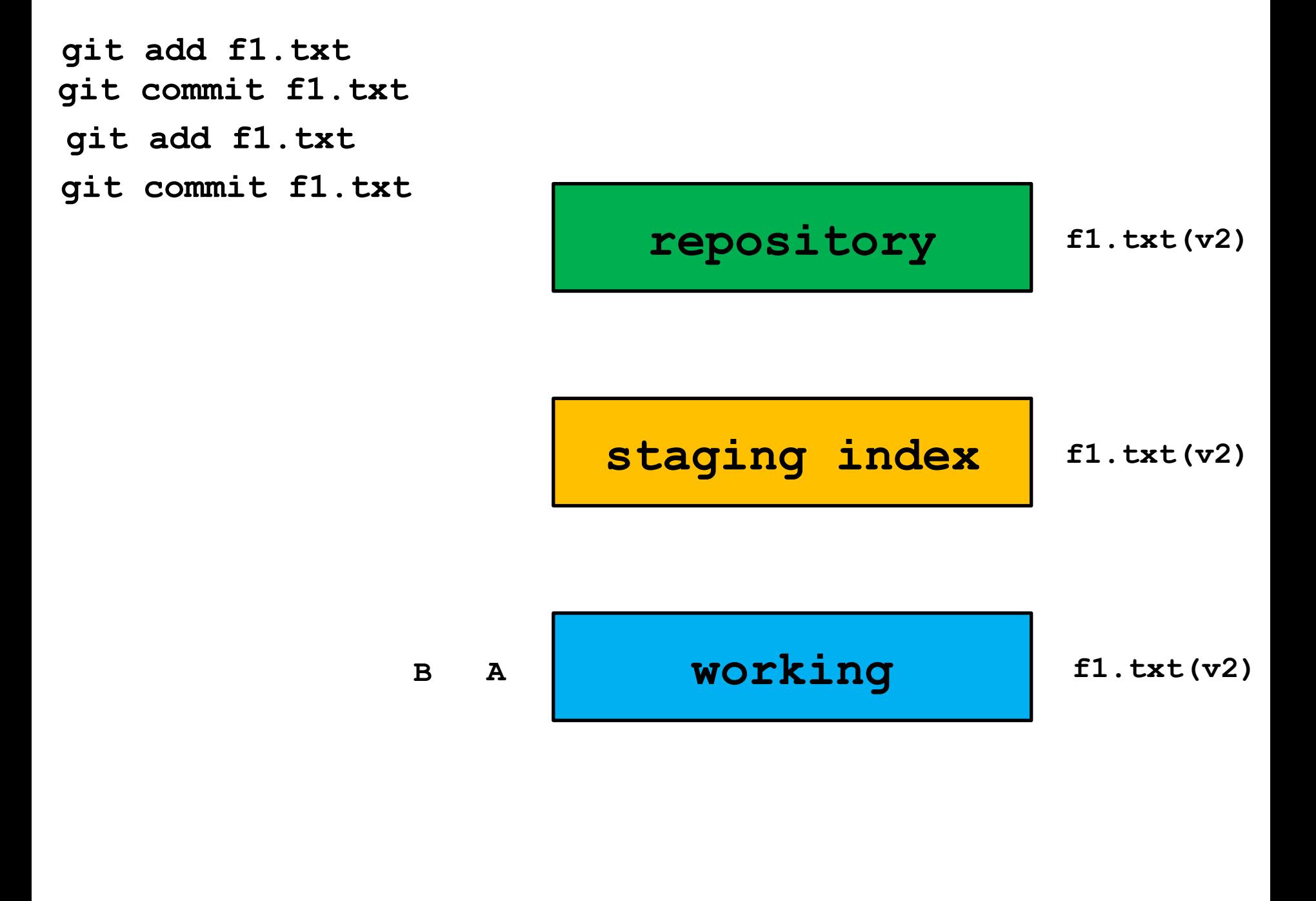

**Git workflow**

- **1. Создаем(редактируем) файл(ы)**
- **2. Добавляем их в staging area**
- **3. Commit изменения в репозиторий**

```
Начало работы
    1. Набрать команду 
            git statusMINGW32:/d/porjects/01 html
                                                                                \Boxroman@roman-pc MINGW32 /d/porjects/01_html (master)
$ git status
On branch master
Initial commit
Untracked files:
  (use "git add <file>..." to include in what will be committed)
        index.html
nothing added to commit but untracked files present (use "git add" to track)
roman@roman-pc MINGW32 /d/porjects/01_html (master)
$
```

```
3. Дадим команду GIT добавить изменения в staging area
         git add .
где . – текущий каталогMINGW32:/d/porjects/01 html
roman@roman-pc MINGW32 /d/porjects/01_html (master)
$ git add.
roman@roman-pc MINGW32 /d/porjects/01_html (master)
$ git status
On branch master
Initial commit
Changes to be committed:
  (use "git rm --cached <file>..." to unstage)
         new file: index.html
roman@roman-pc MINGW32 /d/porjects/01_html (master)
```
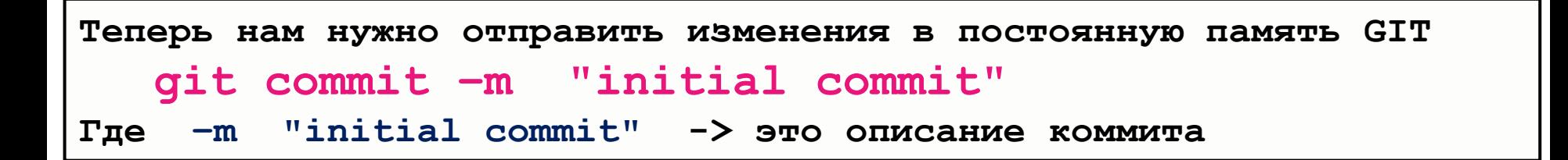

roman@roman-pc MINGW32 /d/porjects/01\_html (master)<br>} git commit -m "Initial commit" [master (root-commit) 73d282a] Initial commit 1 file changed, 0 insertions $(+)$ , 0 deletions $(-)$ create mode 100644 index.html

roman@roman-pc MINGW32 /d/porjects/01\_html (master)

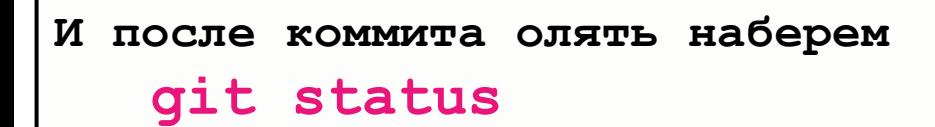

www.intrino.com/u/porjects/ur\_ntmi

roman@roman-pc MINGW32 /d/porjects/01\_html (master) git status On branch master nothing to commit, working directory clean roman@roman-pc MINGW32 /d/porjects/01\_html (master)

GIT нам показывает, что все изменения которые мы внесли в файл сохранены в его репозитории.

Таким образом можно продолжать работу дальше, НО если что то пойдет не так (например файлы случайно удалены) то можно всегда вернуться к этой сохраненной версии

```
Для просмотра истории коммитов набираем
   git log
```

```
roman@roman-pc MINGW32 /d/porjects/01_html (master)
$ git log
commit 73d282a948071362917c6e79e8ccb7e79ed832df
Author: samson25 <samson25@ukr.net>
       Mon Dec 11 10:20:56 2017 +0200
Date:
    Initial commit
roman@roman-pc MINGW32 /d/porjects/01_html (master)
```
**index.html**

**<h1>Hello Git</h1> <p>this is paragraph</p> <p>another paragraph</p>**

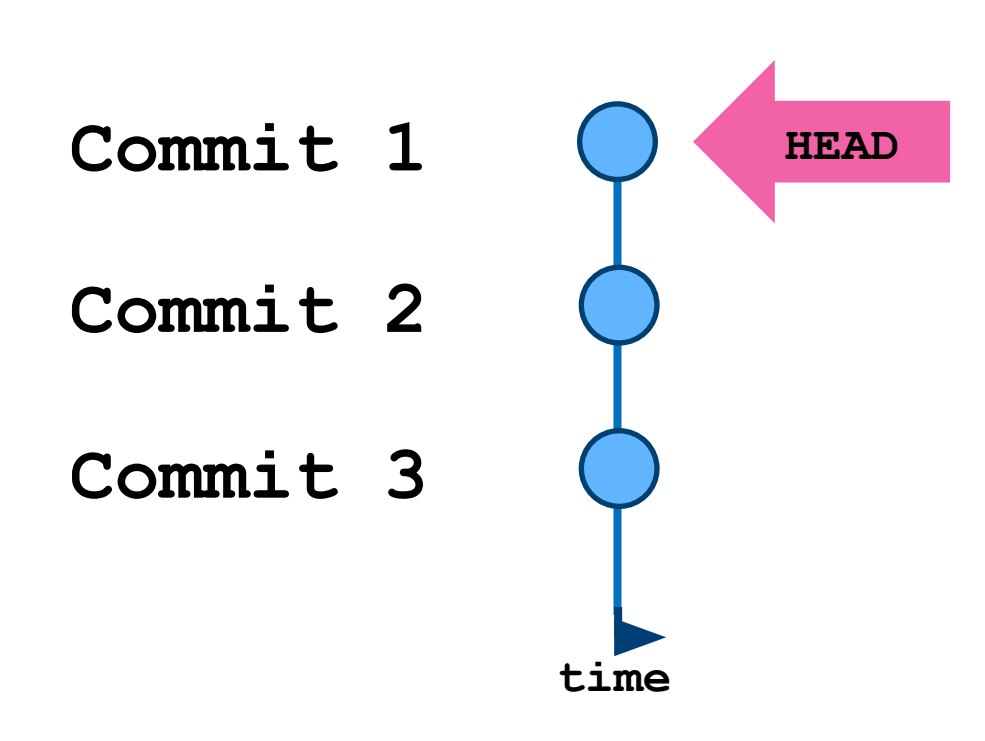

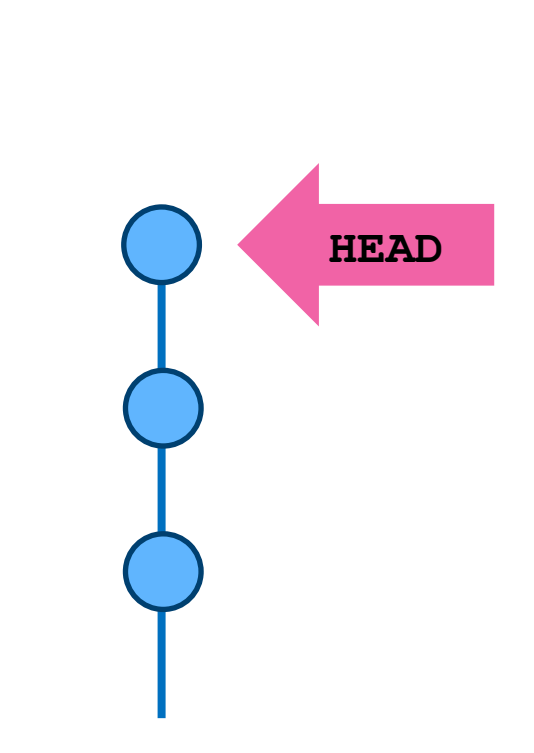